# **Introduction**

The Electronic Case Filing system will not accept PDF documents larger than ten megabytes (MB).

If the document size is less than 10 MB, it can be filed electronically just as it is. If it is larger than 10 MB, it will need to be divided into two or more documents, with each document being less than 10 MB.

# **Word Processing Documents**

Documents created with a word processing program (such as WordPerfect or Microsoft Word) and correctly converted to PDF will generally be smaller than a scanned document.

Because of variances in software, usage, and content, it is difficult to estimate the number of pages that would constitute 10 MB. *(Note: See "Verifying File Size" below and for larger documents, see "Splitting PDF Documents into Multiple Documents" below.)*

#### **Scanned Documents**

Although the judges' Filing Preferences indicate a preference for conversion of documents rather than scanning, it will be necessary to scan some documents for filing, e.g., evidentiary attachments must be scanned.

Here are some things to remember:

- Documents scanned to PDF are generally much larger than those converted through a word processor.
- While embedded fonts may be necessary for special situations, e.g., trademark, they will increase the file size.
- If graphs or color photos are included, just a few pages can easily exceed the 10 MB limit.

Here are some guidelines:

- The court's standard scanner resolution is **300 dots per inch (DPI)**. Avoid using higher resolutions as this will create much larger file sizes.
- Normally, the output should be set to black and white. Color scanning is not required but is permissible when needed for special content or to improve the quality of the scan.

• Always review the quality of the scan before filing it. Be sure it is legible.

### **Verifying Document Size**

Because it is difficult to correlate the number of pages that might exceed the 10MB limit, it is important to know how to verify the document size. There are several ways to verify the size of a document.

• In **My Computer**, mouse over the file name and an information box will appear.

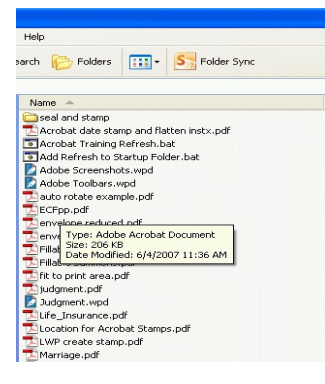

• In **My Computer** or the **Open File dialog box**, right-click on the document name. Select **Properties**. This will open a window that provides the file size information.

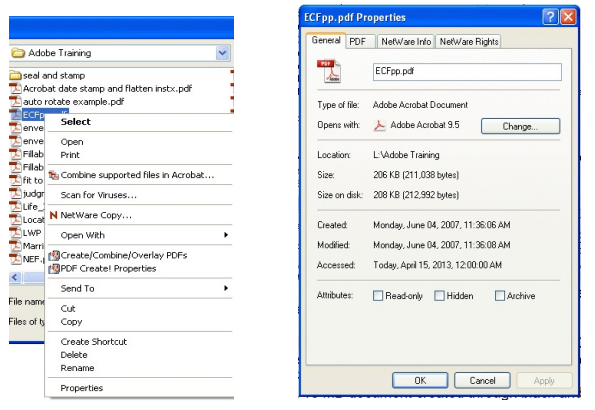

• In **My Computer** or the **Open File Dialog Box**, set the **View** to **Details.** The display will include the file name, size, type, and date modified. (NOTE: The details view can also be set in the open dialog boxes of Adobe, WordPerfect, and MS-Word.)

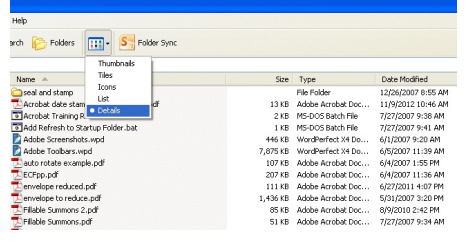

Dealing with Document Size Limitations

# **Using Adobe's Reduce File Size Function**

If the PDF document is more than 10 MB, the Reduce File Size function of Adobe may offer a solution.

With the document open, choose Document > Reduce File Size. Click OK to accept the defaults. Save with the same or a different file name.

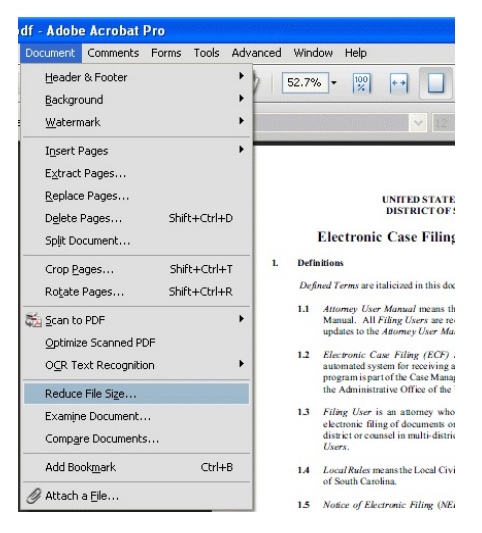

# **Splitting PDF Documents into Multiple Documents**

Because the maximum size limit for filed PDF documents is 10 MB, it may be necessary, at times, to split a PDF into multiple documents in order to file a large document. This can be done with Adobe's Extract Pages function.

The **Extract Pages** function in Adobe Acrobat™ provides a simple way to split a PDF document into two or more separate PDF files. You can extract pages from an existing PDF document and use them as the basis for a new PDF document or several documents. When you extract pages, y**ou can be extracted the extract**ed pages in the original document or delete the subsets  $\mathbf{F}_{\text{S}}$ document, follow these steps:

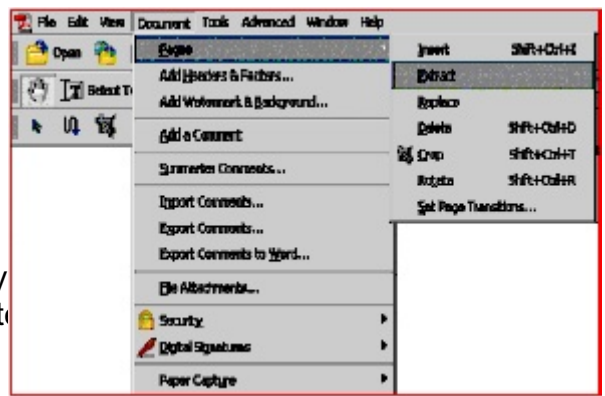

Dealing with Document Size Limitations

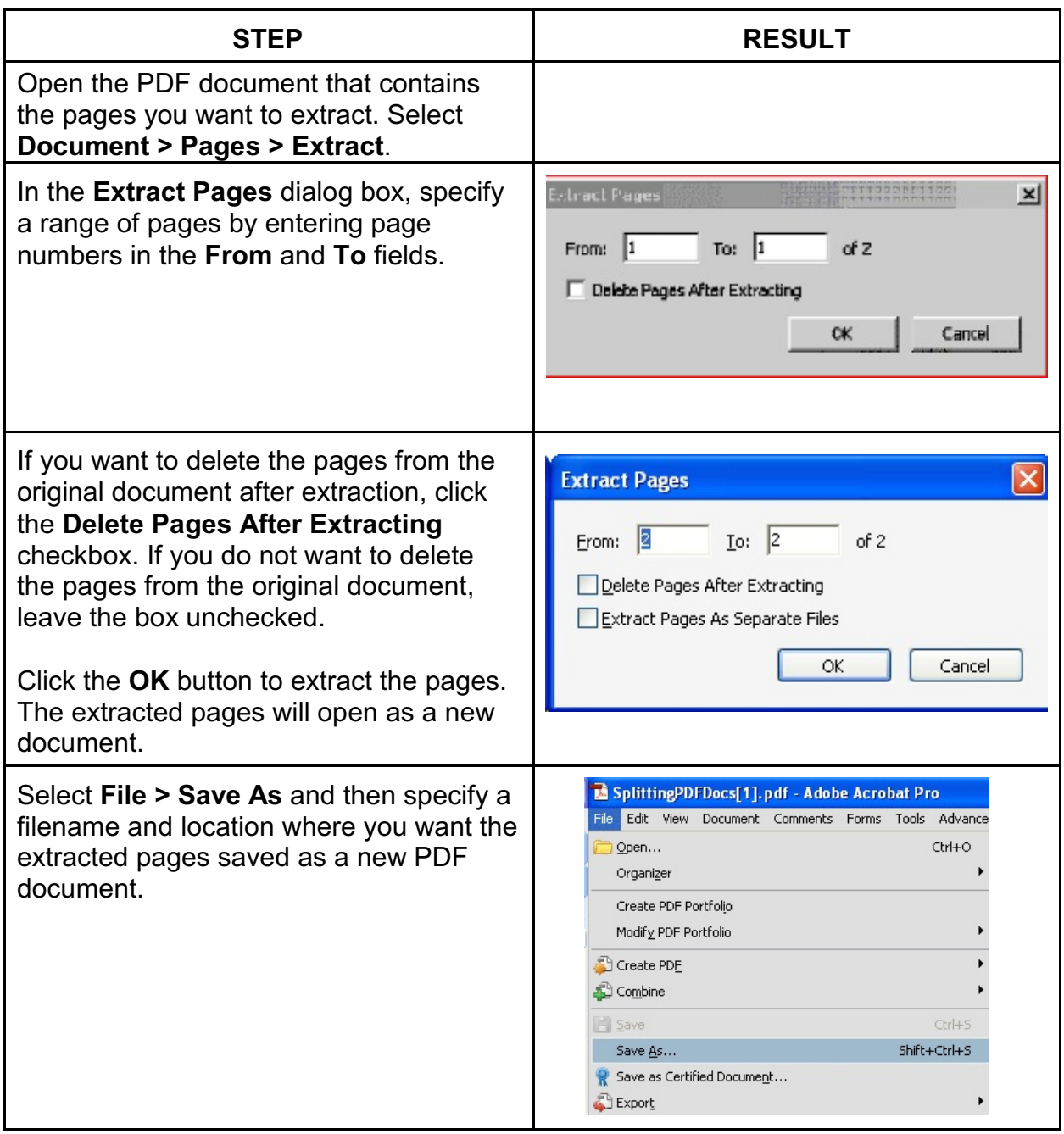